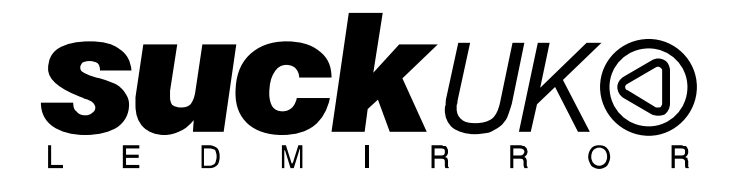

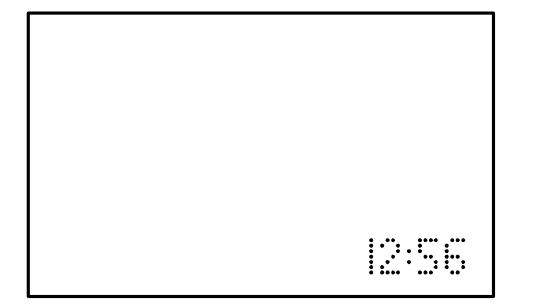

# INSTRUCTIONS

### REMOTE CONTROL OPERATION

**for convenience** 

## PC OPERATION

**for faster control save and recall unlimited number of messages** 

**MADE IN THE UK** 

**www.suck.uk.com**

#### **Hanging Your Mirror**

Make sure that the cable will reach to a suitable power supply.

Fix to the wall using the Screws and Wall Plugs supplied: Hang the unit from the "keyhole" slots on the metal bracket. The wall fixings must be 415mm apart.

#### **Turning a sign on and off**

When you plug in the sign's power supply, the sign starts up automatically. Unplugging the power supply turns the sign off.

For indoor use only.

You can operate the sign in two ways:

- By using personal computer
- By using personal computer (for faster control and unlimited number of messages)

# **REMOTE CONTROL**

The Remote must be used close up to the mirror – not for long range programming.

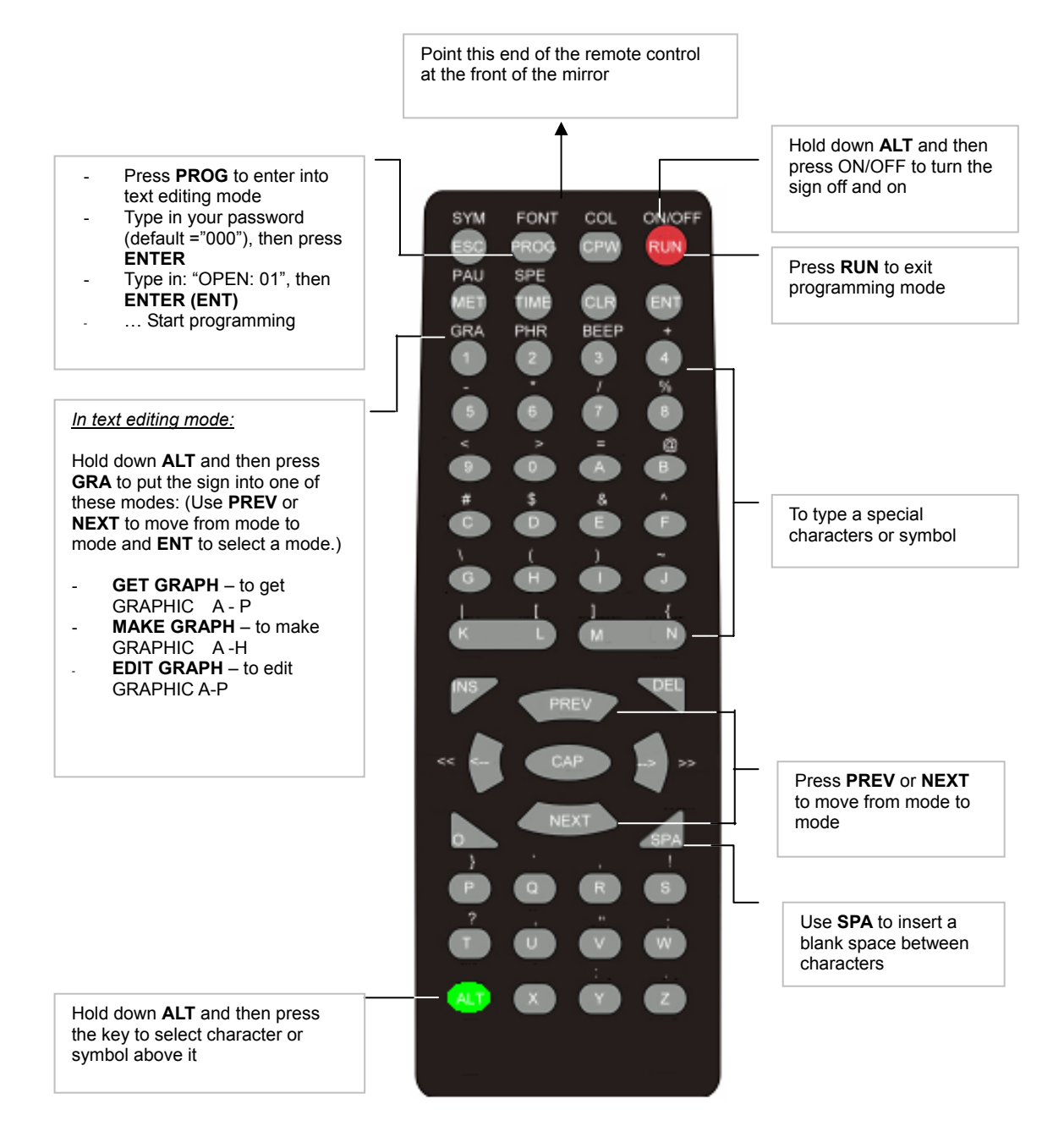

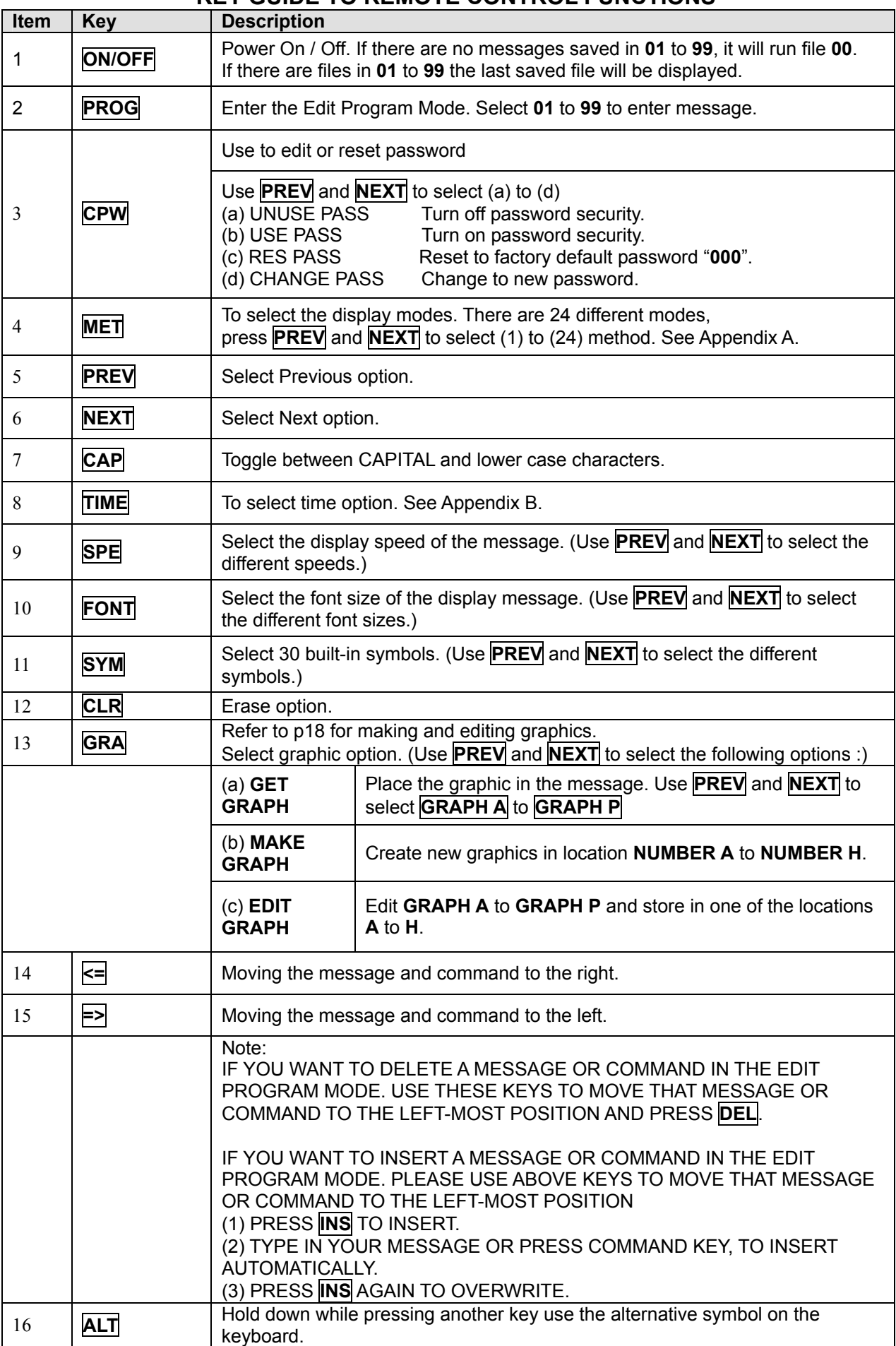

### **KEY GUIDE TO REMOTE CONTROL FUNCTIONS**

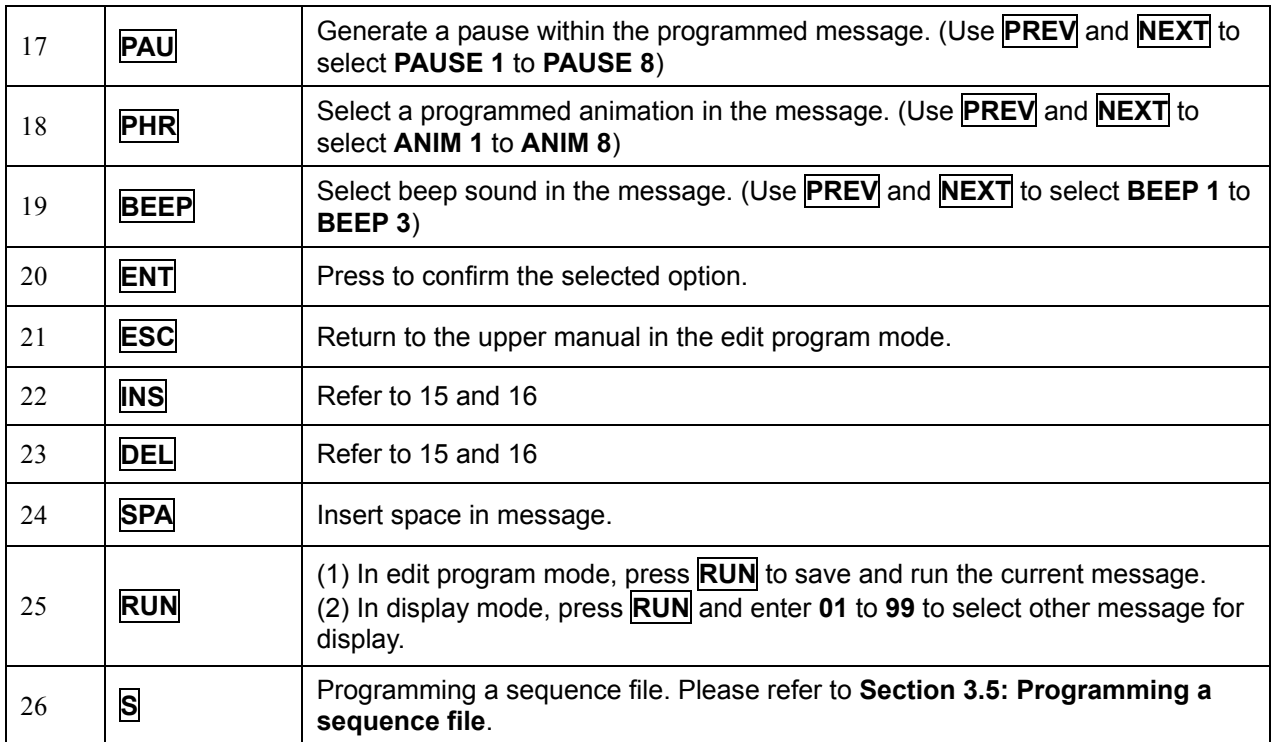

# **QUICK START REMOTE CONTROL TEXT MESSAGING**

The sign can store up to 100 messages in numbered data files. These files are numbered from **00** to **99**.

File 00 is a default message and is not reprogrammable.

- In these instructions underlined text denotes words or numbers to type.
- **BOXED TEXT** denotes key names.
- The display indicates special effects and display methods in **[**square brackets**]**.
- To correct a mistake, press the **DEL** key to remove it.
- You can toggle between lower case and capitals by pressing the key **CAP**
- Hold down **ALT** while pressing another key to display the symbols on keypad.
- You have the option at the end of your programming to save your message.
- To confirm that the button you pressed has been received an audible beep is heard when the unit receives input from the remote.
- **The Remote is designed to be used close up to the mirror not for long range programming.**
- **The display may be password protected you may need the password to enter programming mode: Default Password: "000"** followed by **ENT**. Suppose the password protection is disabled through the rest of this manual.

#### *A Simple Example*

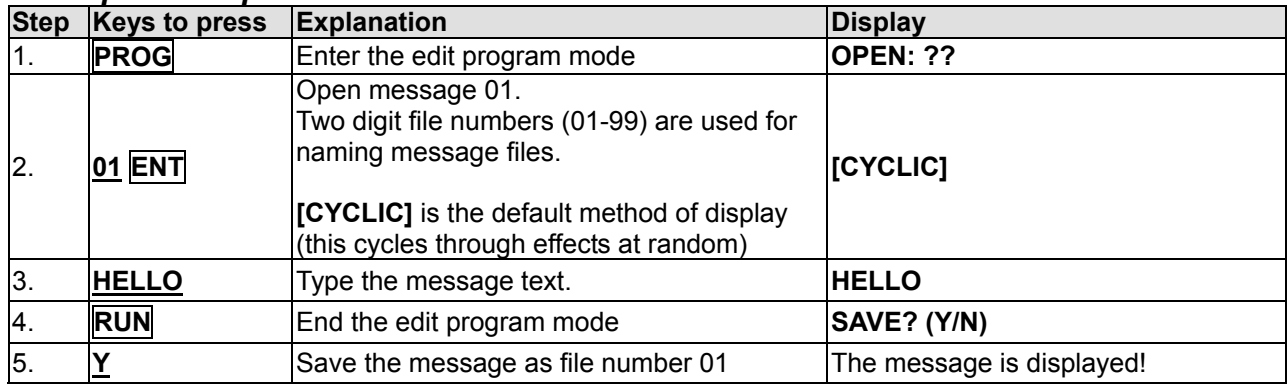

You have just created your first message!

- A new message always starts with the default method of display as **[CYCLIC]**, this cycles through all the available display effects at random.
- You can store up to 99 different messages on the display itself (you can also store message files on your PC – see PC Operation Instructions) and there is a maximum memory of 7000 characters.
- A message can be as simple or as complex as you like, you decide the message and how to display it. In the above example the message was only two words, but it could have been a complex set of instructions with graphics, the time and special effects...

#### **Running a saved message**

Normally, the sign will display the message which was last modified, but you can choose any message to display at any time.

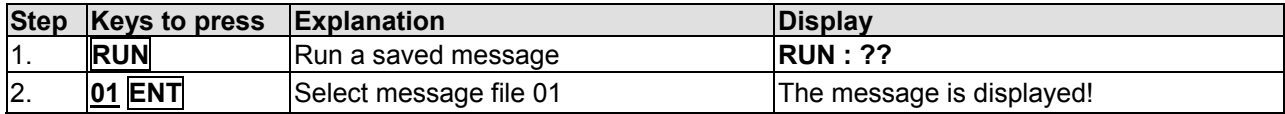

#### **Editing a saved message**

To recall a previously saved message press the **PROG** key, input the two-digit file number and press **ENT**.

If there is a previously stored message under that file number, the display will show the content of the message. Use  $\leq$  and  $\geq$  to scroll and view the complete message.

#### *A Simple Example*

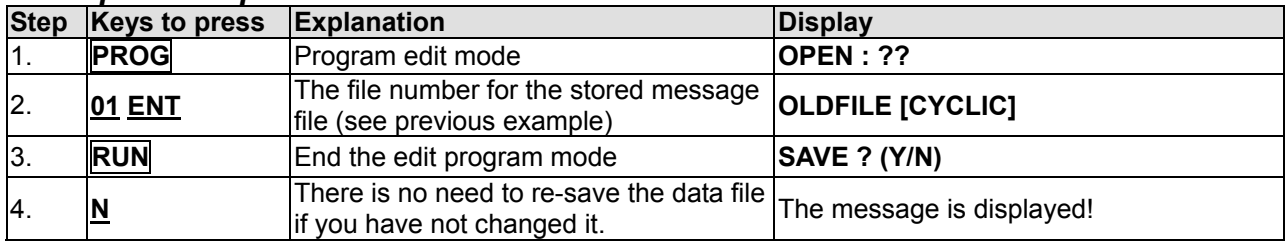

To recall a saved message follow these steps substituting in the appropriate file number.

#### **Deleting a message file**

Enter the Edit Mode, press **CLR** once. Cycle through the different delete functions by pressing **PREV** or **NEXT**.

Delete Functions:

- DEL ALL Clear all message files
- DEL FILE ?? Delete the specified file
- DEL MSG Delete the message of the current opening file
- DEL ON/OFF Disable the Auto Turn on /Turn off timer function
- DEL ALARM Disable the alarm function

# **ADVANCED TEXT MESSAGING**

Adding animation and varying the shape of the letters is easy! It takes a little more time to program more complex messages but they add sparkle and increase readability. There is no single method or pattern that you should start each message with - be creative in your message and experiment with different display methods!

Full control is available through the remote control but programming advanced messages is simplified if you use a PC (see the separate PC Operation Instruction booklet)

#### *A More Complex Example*

Program a message that is eye-catching and appealing about our new Sporting Goods Department: "VISIT OUR NEW SPORTING GOODS DEPARTMENT TODAY"

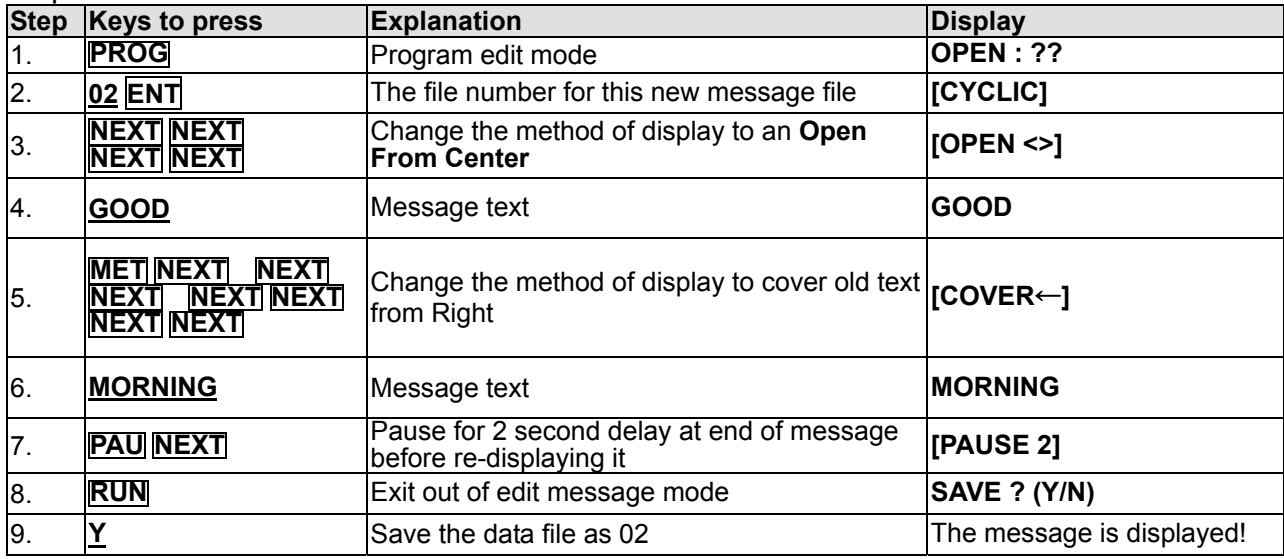

There is an unlimited number designs for your message, just by changing the methods of display, and the character sizes and shapes.

Note: If one part of your message message is longer than one screen (approximatly 12 characters); the only display method is slide in from the right. You may want to shorten your lines and try different display methods.

**Appendix A** has more information about the functionality of the display and how best to use your sign to gain maximum benefits!

#### **Using the international character set**

As you program your message, key in the English equivalent for the character and use the **NEXT** and **PREV** buttons to scroll through the international characters that correspond to the English character (i. e. key in ″**£**″ and use the **NEXT** button until the ″**\$**″ character appears). If there is no corresponding English character key in a **SPACE** and then use the **NEXT** and **PREV** buttons to scroll through the list of available characters. See **Appendix D** for the more information.

#### **Using graphics in a message**

To insert a graphic into a message at the desired location, press **GRA**, cycle through the functions and press **ENT** when the display shows ″**GET GRAPH**″. All preset graphics will cycle through with the key **PREV** or **NEXT** pressed. Press **ENT** to select.

#### **Password protection Default Password: "000"**

Password protection is built into the display. By default this is turned off. If the password protection is switched on in order to program a message or turn off the display you must key in the correct password. You must enter edit mode when you want to change, reset, or disable password security.

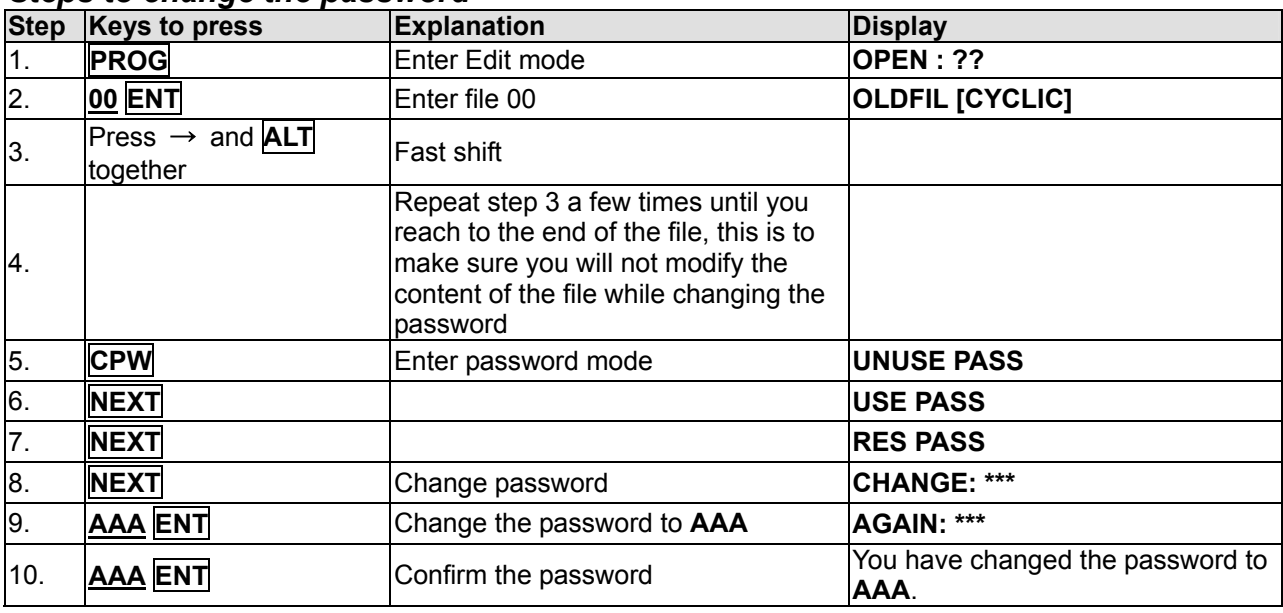

#### *Steps to change the password*

- UNUSE PASS Turn off password security

USE PASS Turn on password security

RES PASS Reset to factory default password "000"

CHANGE PASS Change to new password

**DO NOT FORGET YOUR PASSWORD OR YOU WILL NOT BE ABLE TO PROGRAM THE DISPLAY!** 

# **TIMER OPTIONS WITH REMOTE CONTROL**

You may only set the timer functions while in the EDIT program mode.

Select the timer function while in edit mode at the end of a message: Press **TIME**. Press **NEXT** and **PREV** to cycle through the functions and **ENT** to select.

To input times, press the Left and Right Arrow Keys to move through the digits and use the **NEXT** or **PREV** keys to increase or decrease the values for the digits.

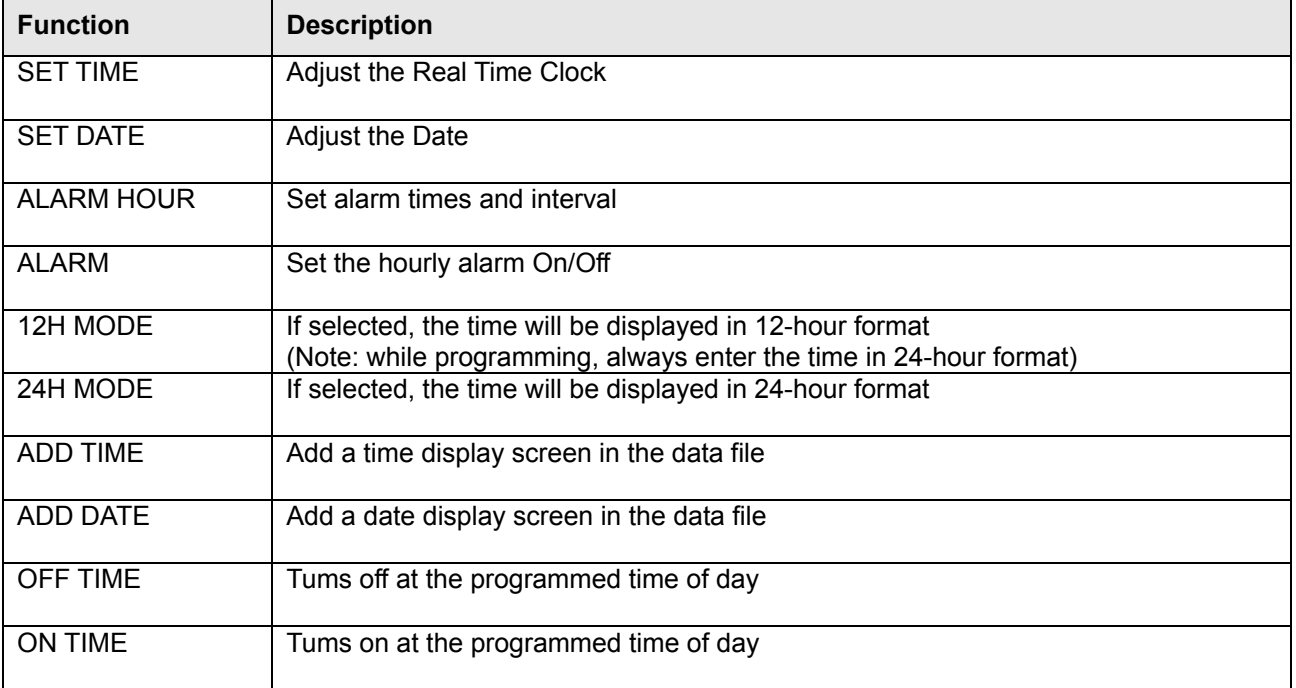

#### *Alarm Setting*

When you select the Alarm option, the sign will indicate *C: XXXM: XXX*. Where **XXX** is a number from **000** to **255**.

**C** is the total times of the alarm to be activated, and **M** is the time interval between two activations.

#### *Example*

**C: 123M: 001** - this means that the alarm will sound 123 times, and the time interval between each alarm signals will be 1 minute.

# **PC OPERATION**

#### **Using a computer**

You will need the special connectors and computer software supplied. Updated software and sample messages can be downloaded from **www.suck.uk.com**

#### **System requirement**

Your PC will need to have 500kb of free hard disk space and a spare serial port. The connectors supplied are for the serial port found on nearly all PC computers and laptops. If your computer does not have a serial port USB adaptors are reaily available from all good computer stores.

#### **Software operation**

Messaging Software allows you to send messages to your sign using a computer. Follow the following steps to activate your software:

- Turn on your computer and start Windows.
- Insert the software disk into the Drive, or you can copy the software into your PC for easy operation.
- Double click the  $\sqrt{ }$  icon to activate the programming software, this is what should appear on your computer screen:
- z Choose these settings and select **OK** to continue:

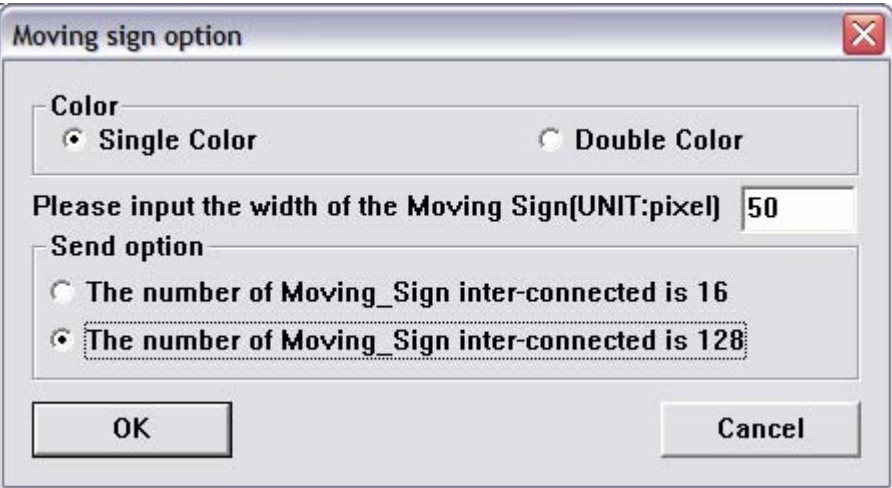

# **Screen layout and overview**

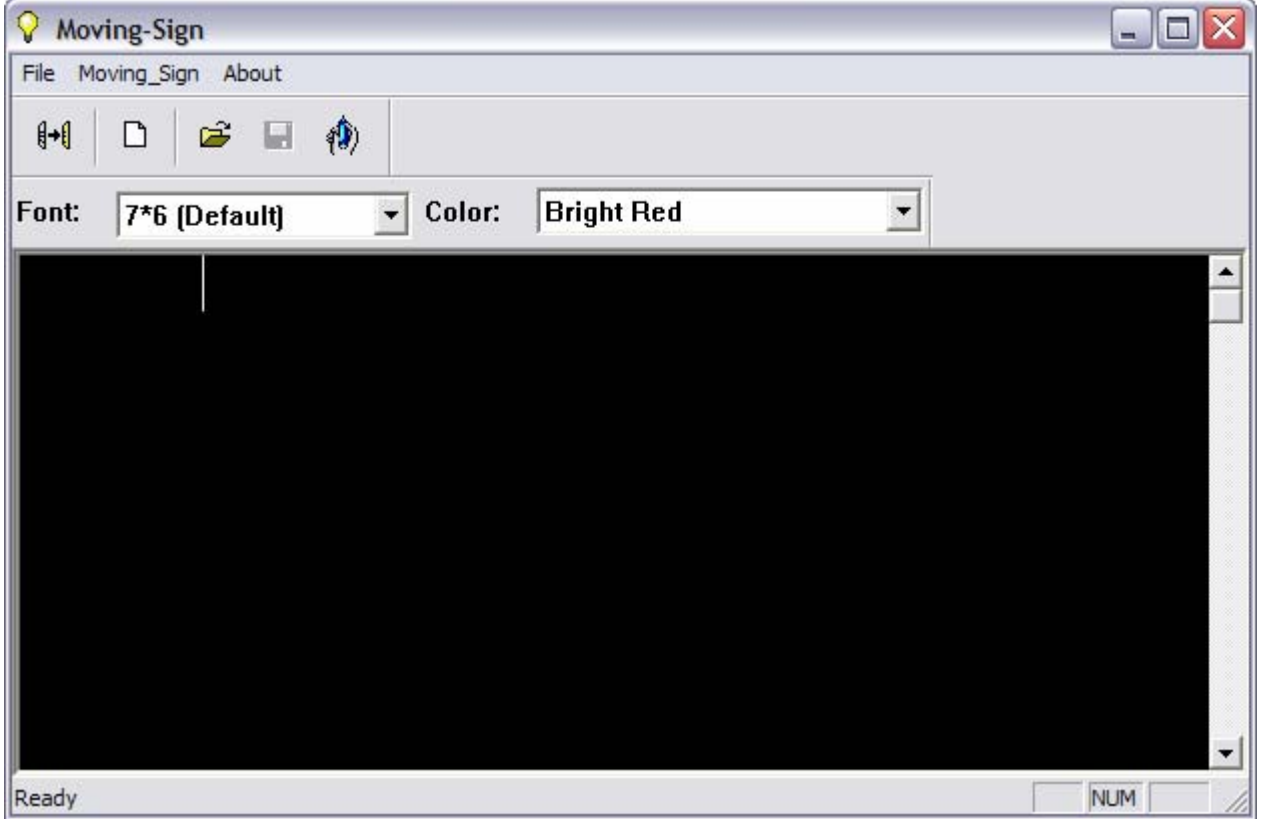

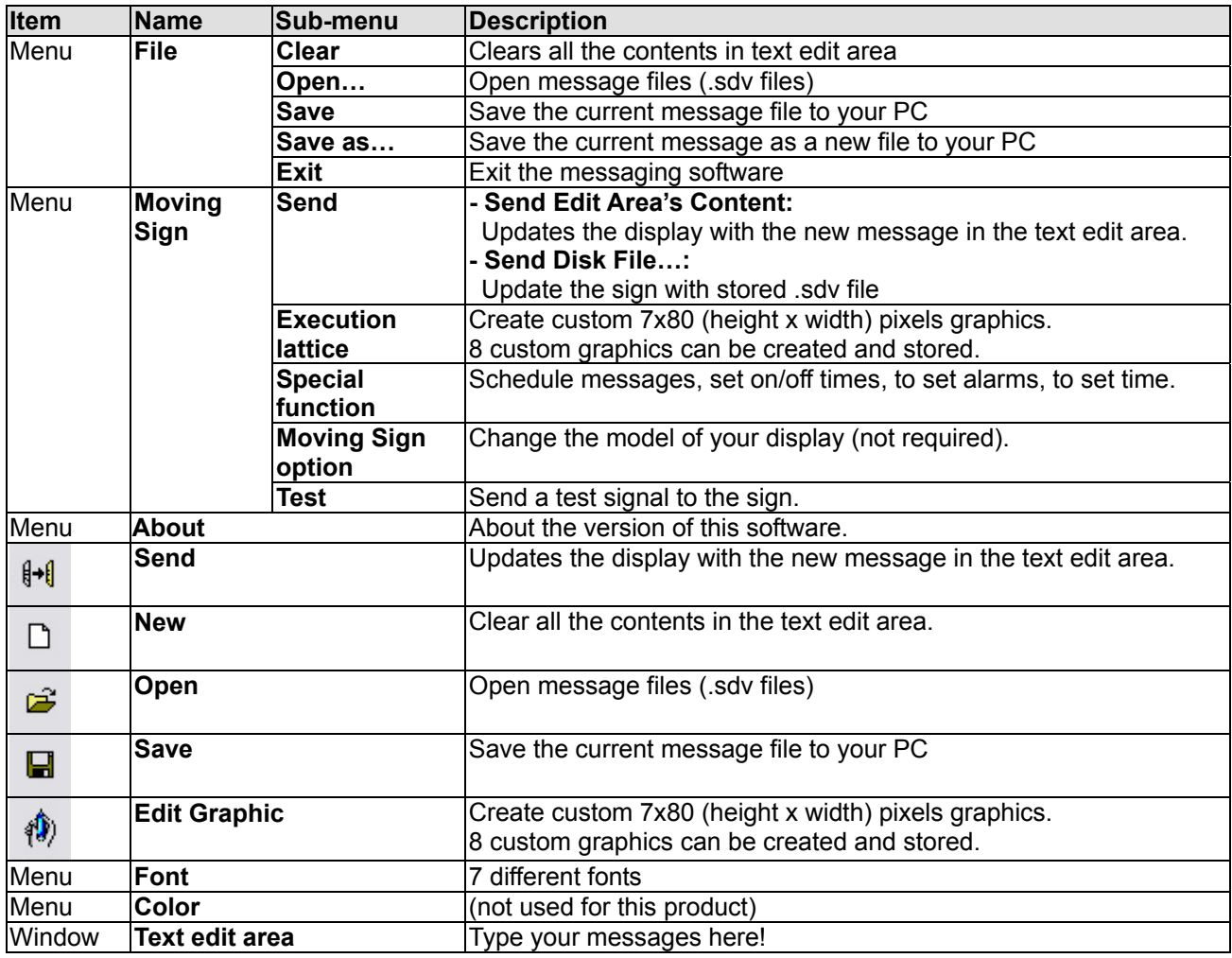

# **QUICK START TEXT PC MESSAGING**

1. Type a message in the main window

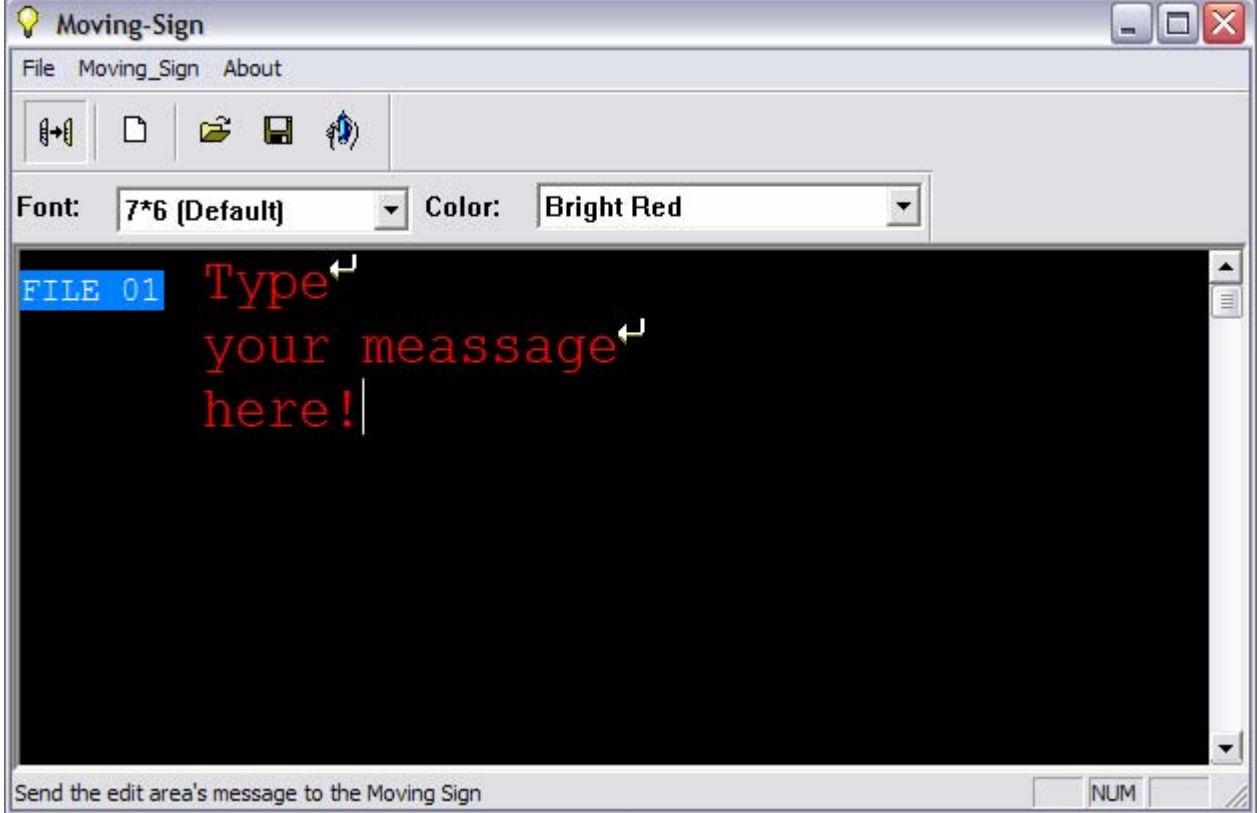

#### 2. Click Send to update the LED Display

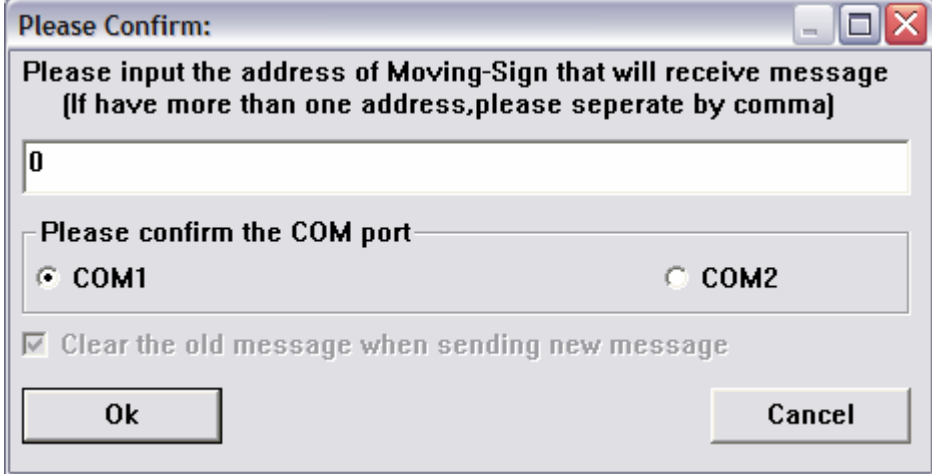

- 3. Input the address (default=0)
- 4. Select a COM port (the port you attached the cable to, if you are not sure try both!)
- 5. Click OK to send the message to the LED display. The sign will beep and display the new message automatically.

#### **Storing messages into different file numbers**

You can store different messages into different FILE Numbers at the same time.

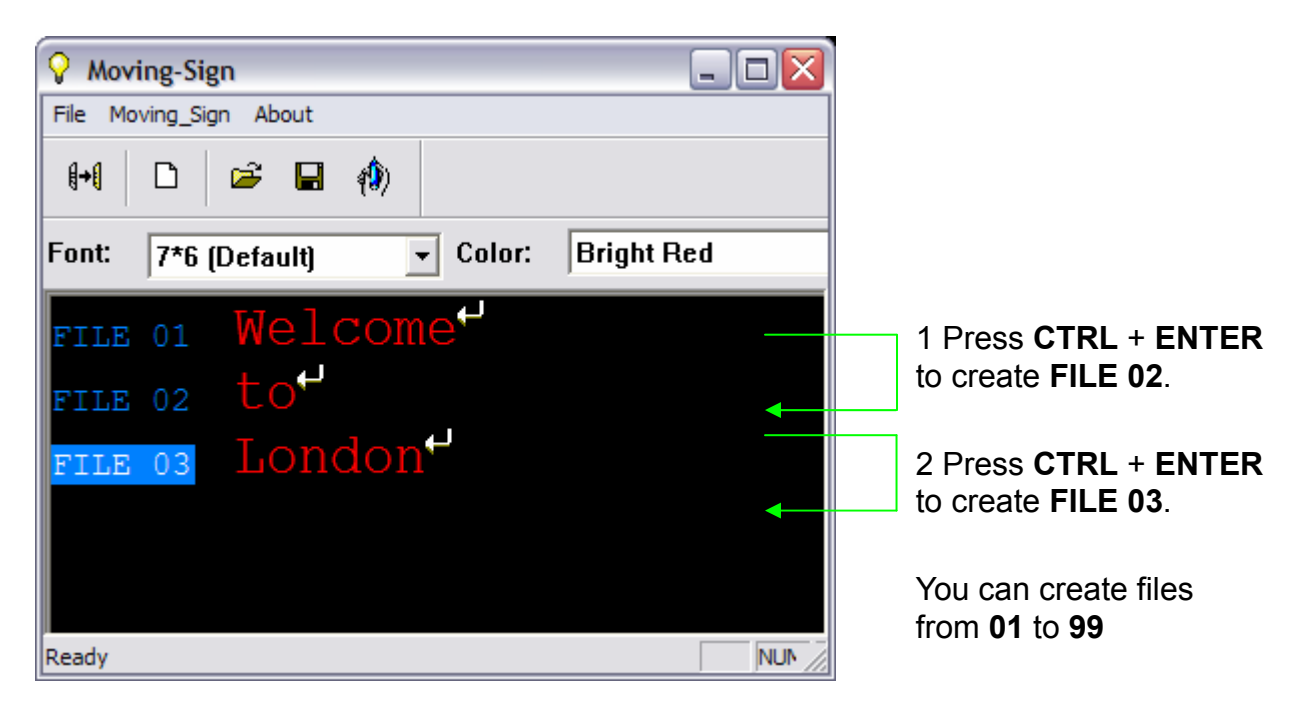

3 Click Send to update FILE01, FILE02,FILE03

#### **Setting the time and date**

 $\overline{a}$ 

Once set, the sign will remember the time and date. The correct time and date is set from the internal clock on your computer.

#### 1. Select **Special Function**

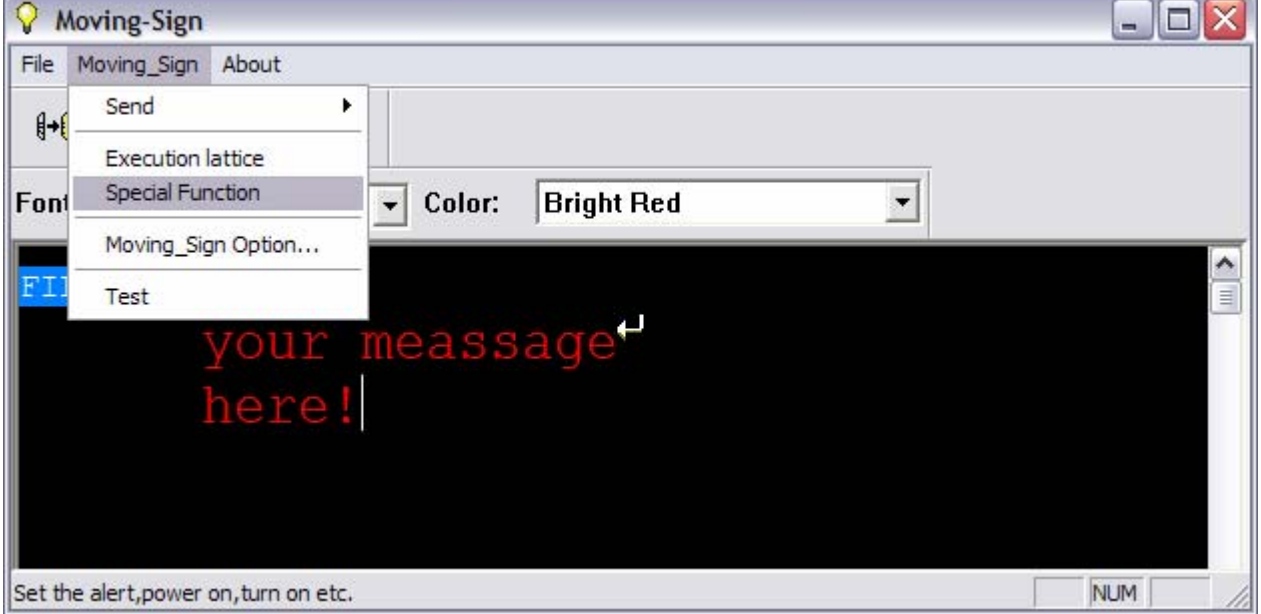

- 2. Select the **Set Time** tab
- 3. Choose **12 Hour** or **24 Hour** clock
- 4. Click **Setting** to update the clock of the LED Display

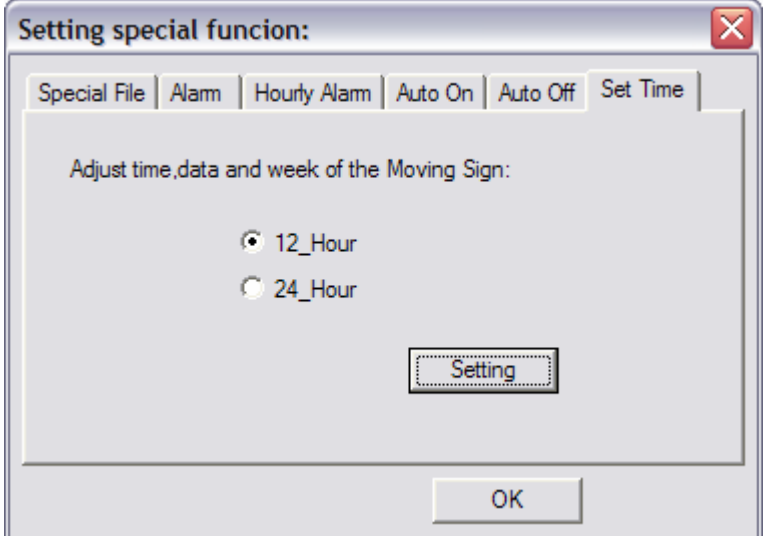

5. Click **OK** to return to the main screen

 $\overline{\phantom{a}}$ 

#### **Displaying messages by file number / in time order**

Once you've stored messages into the sign as different files you can set the sequence in which messages appear.

#### 1. Select **Special Function**

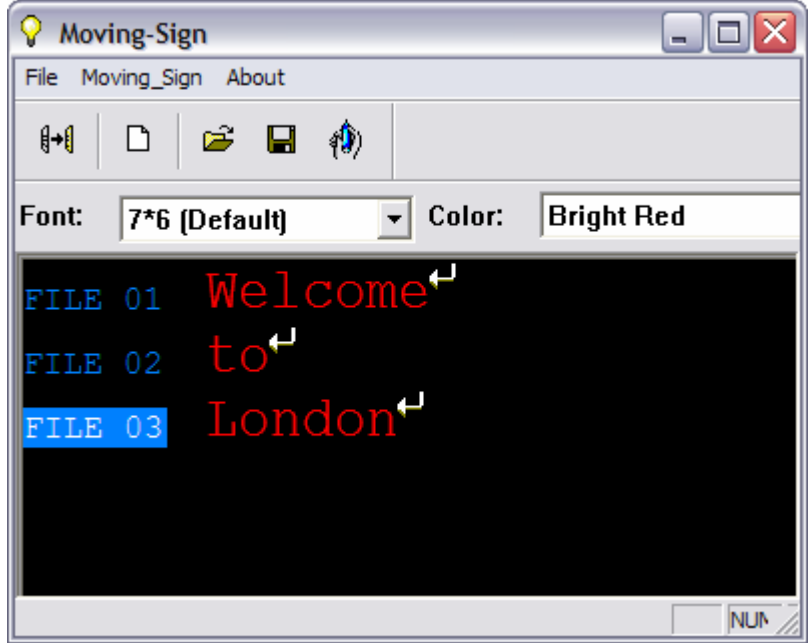

#### 2. Select the **Special File** tab

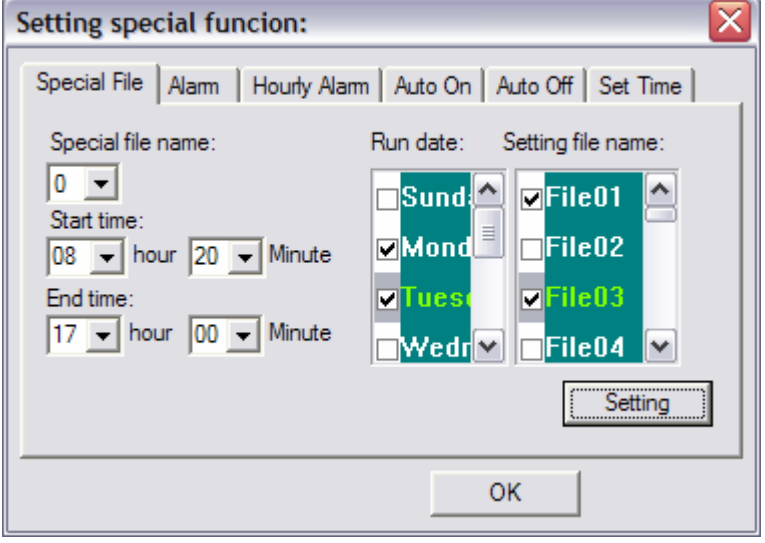

- 3. Choose **Special File Name** (there are ten programs 0 to 9).
- 4. Choose program **Start Time** and **End Time.**
- 5. Select the **Run Date** (days of the week to show the messages).
- 6. Select the files to show in the program.
- 7. Click settings to update the changes to the special file.

## **ADVANCED TEXT MESSAGING**

#### **Using fonts, graphics, cartoons, date, time, speeds**

The different character styles available for your sign are shown in the Appendix.

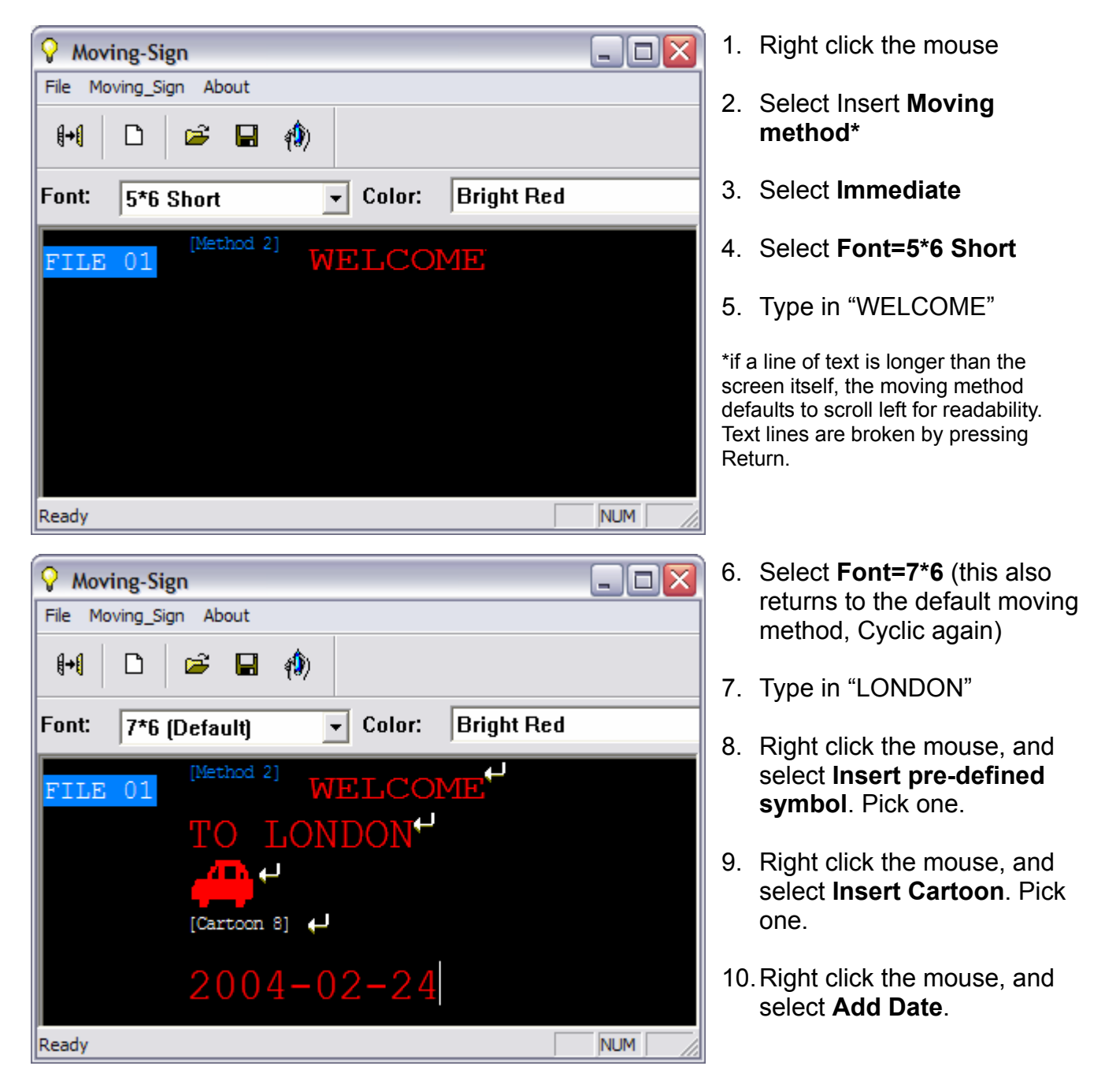

You can also add **time**, **special characters**, **user defined graphics** and **beeps** to your messages as described above.

#### **Changing the Speed**

Once you pick a moving method, like **[OPEN**←**]**, a speed can be selected by right clicking with the mouse, selecting **Speed** and picking from the list: **Speed1=Fastest**, **8=Slowest**

## **CREATING YOUR OWN GRAPHICS & LOGOS**

(The maximum number of user defined graphics that can be saved in the display memory is 8, **graphic A**- **graphic H)**

1. Click **Lattice** to edit your graphic or logo

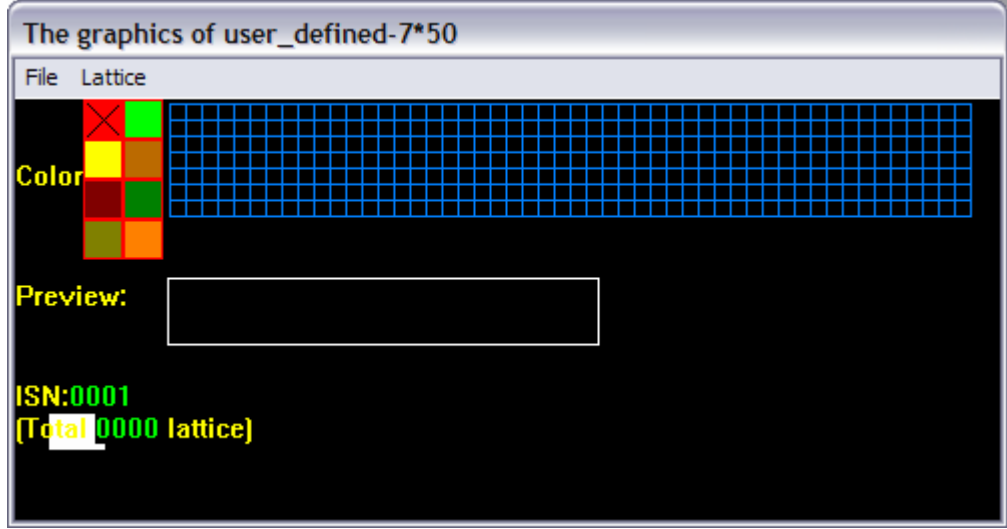

- 2. Note: Colours are not available with this product
- 3. Create your graphic in the grid area:
- 4. Draw a dot by clicking the left mouse button
- 5. Delete a dot by clicking the right mouse button

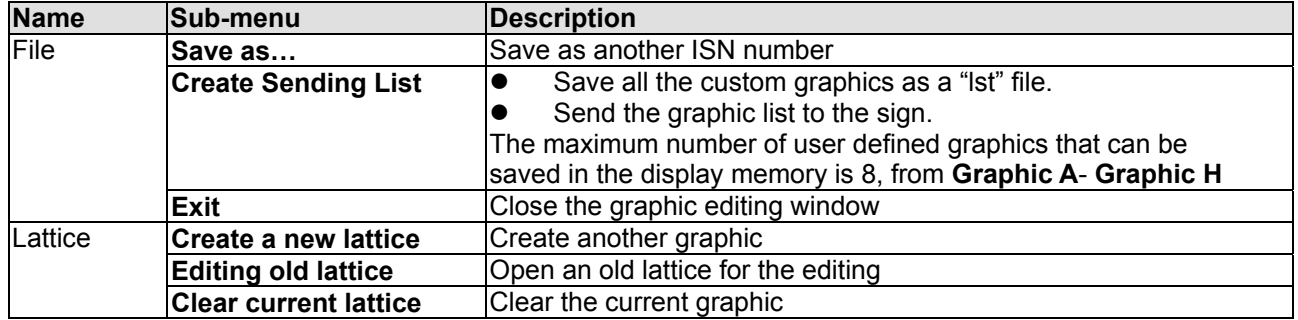

- 6. Select **Create Sending List** to create your own graphic list.
- 7. Double click the graphic in the left window to add into the current graphic list on the right.
- 8. The maximum number of user defined graphics that can be saved on to the display is 8, from Graphic A-H.
- 9. Click Save to store the current graphic list as "lst" file.
- 10. Click Send… to upload the current graphic list into the sign.

# **TIMER OPTIONS**

- 1. Select **Special Function**
- 2. Select the **function** tab you want to use

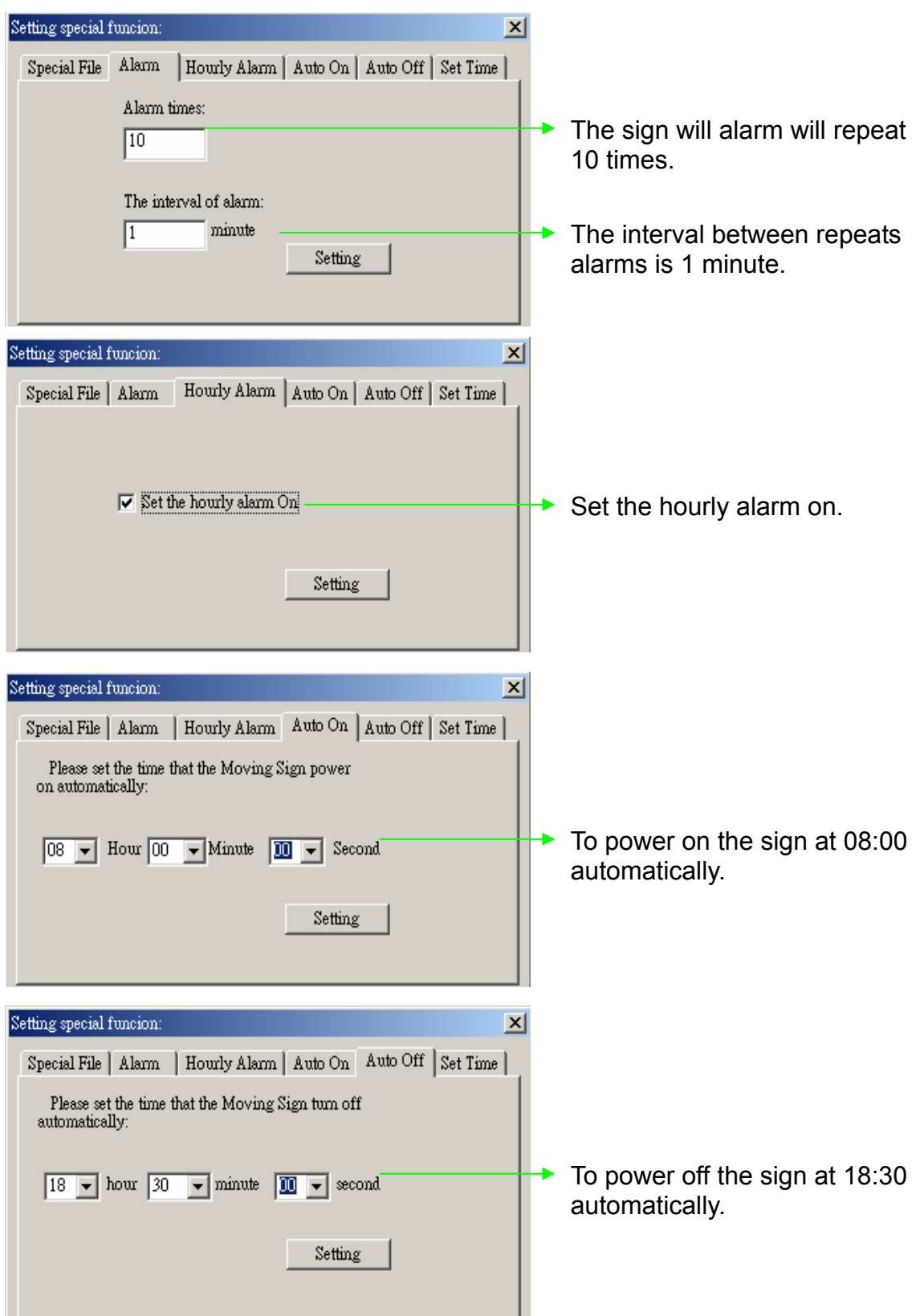

#### **APPENDIX APPENDIX OF ADDITIONAL PROGRAMMING TIPS**

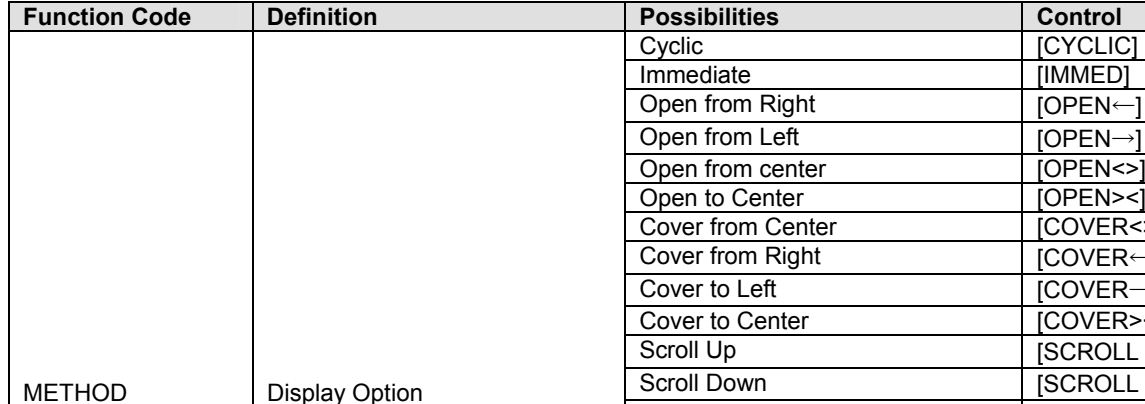

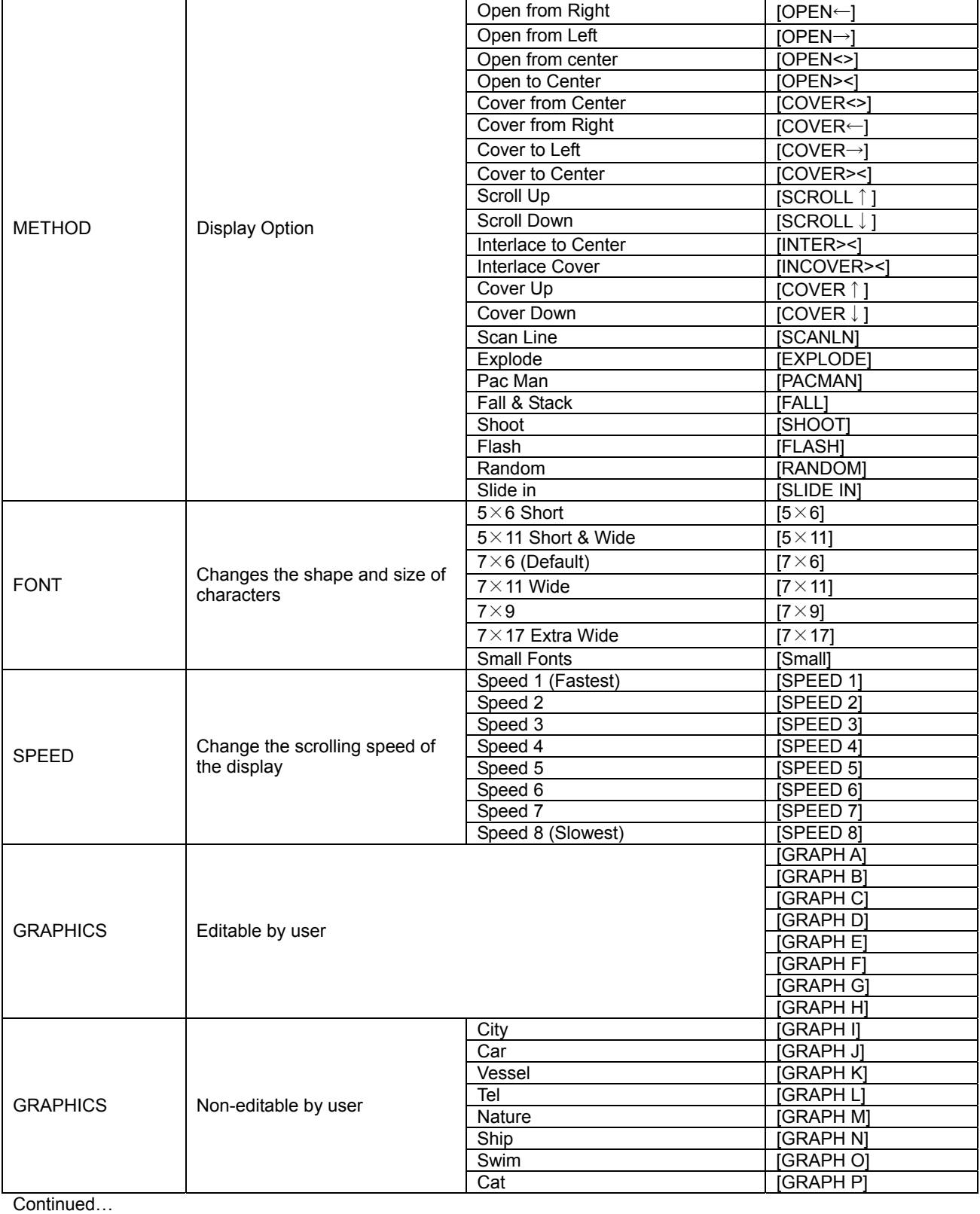

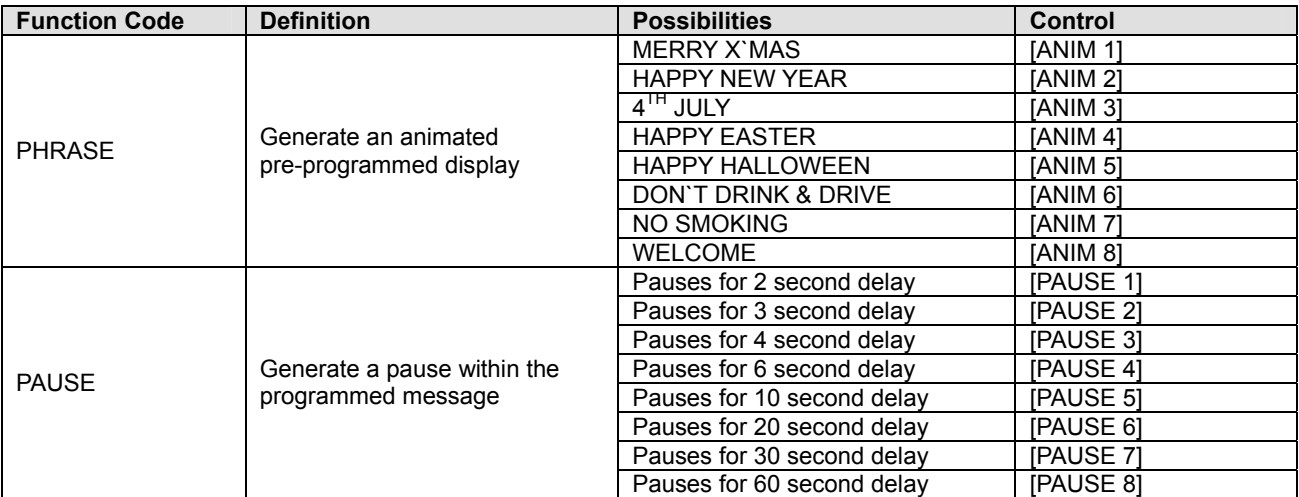

#### **APPENDIX LIST OF INTERNATIONAL CHARACTERS**

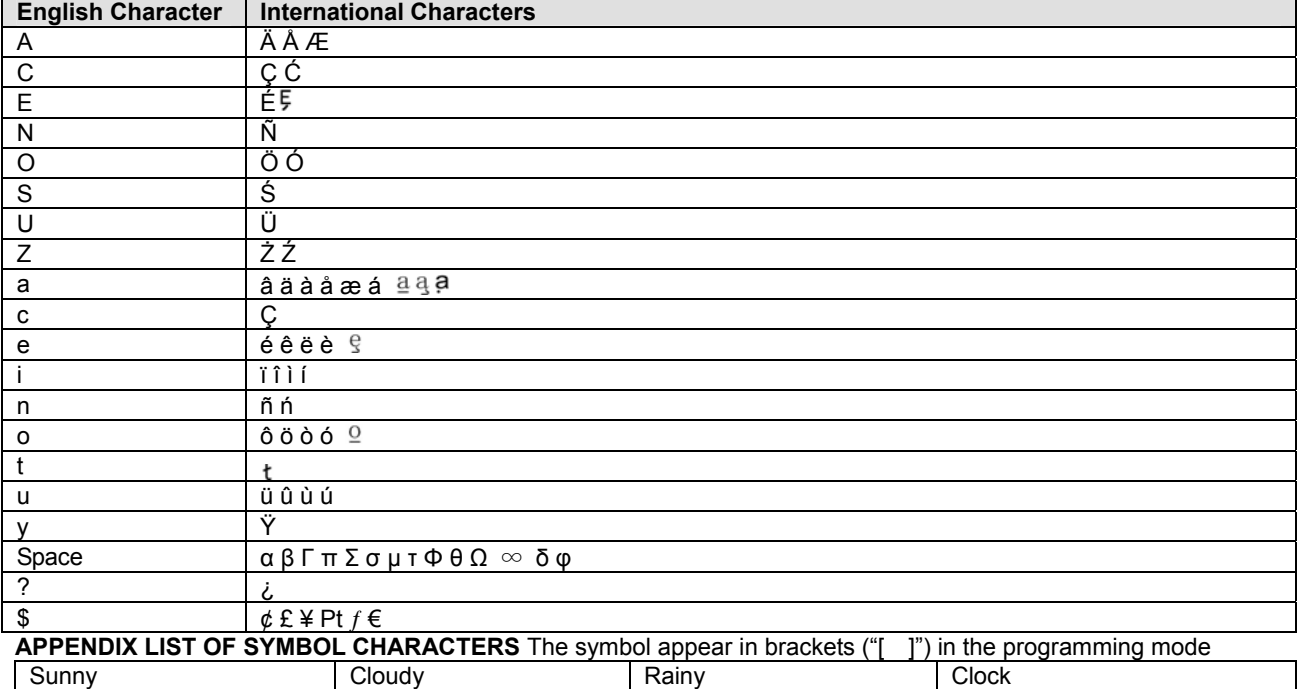

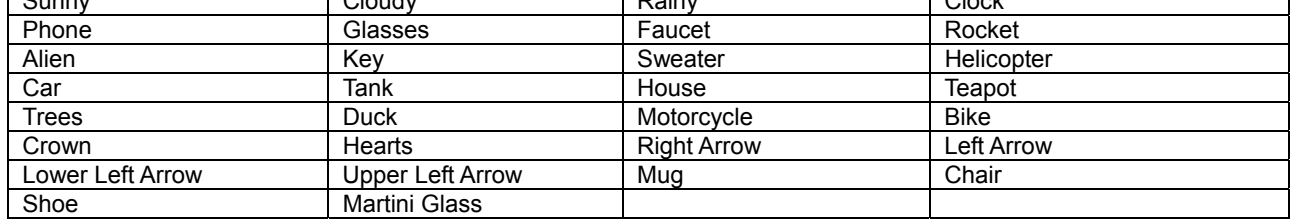

#### **TROUBLESHOOTING**

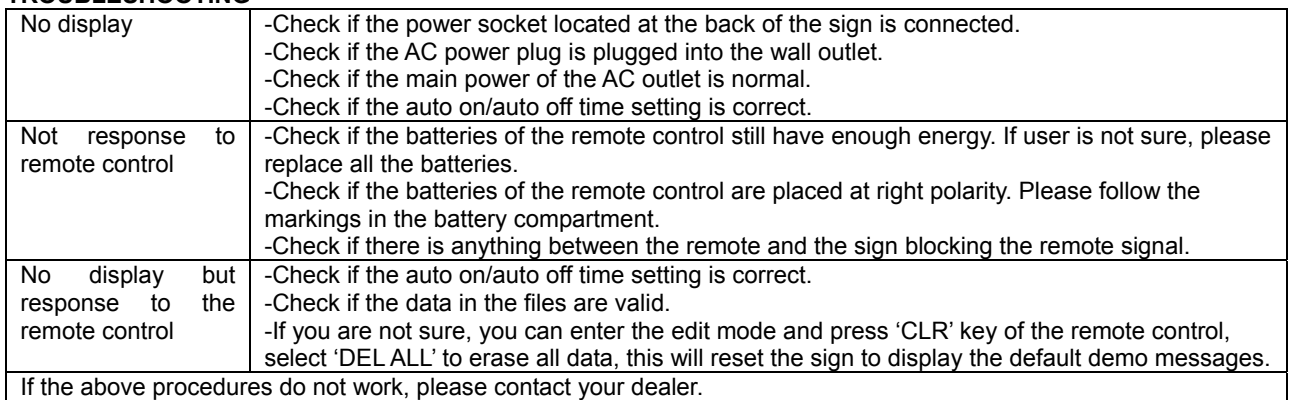